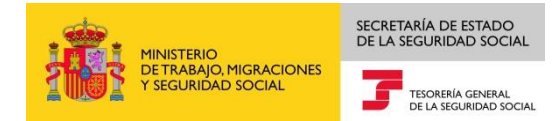

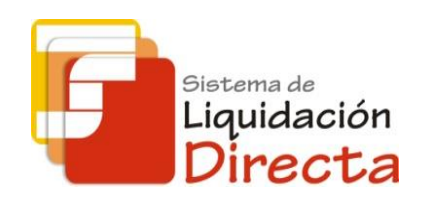

# *Sistema de Liquidación Directa*

## *Manual del Servicio de Obtención de RNT por NAF*

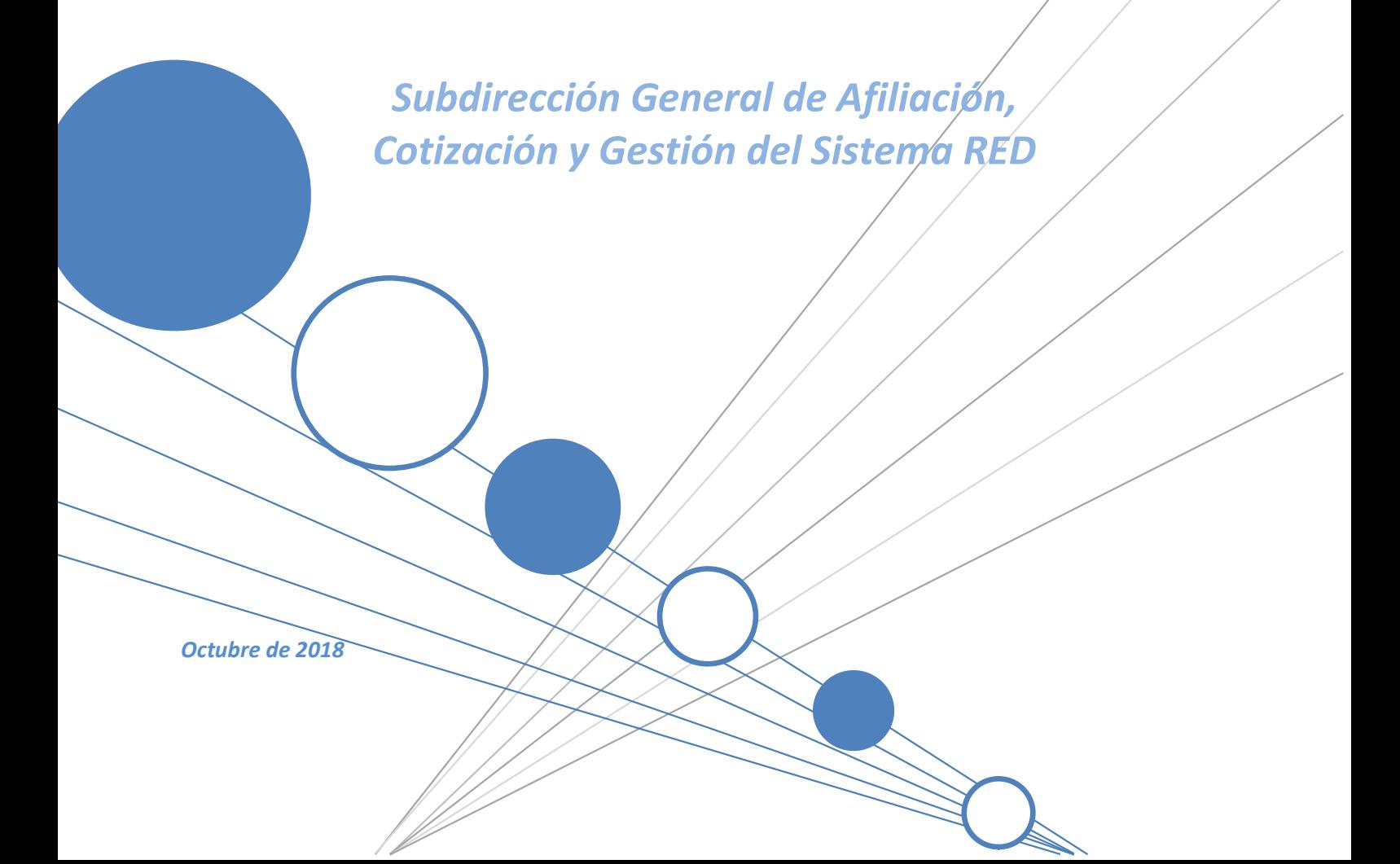

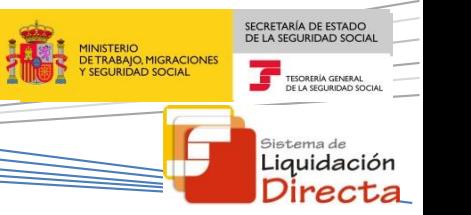

## **INDICE**

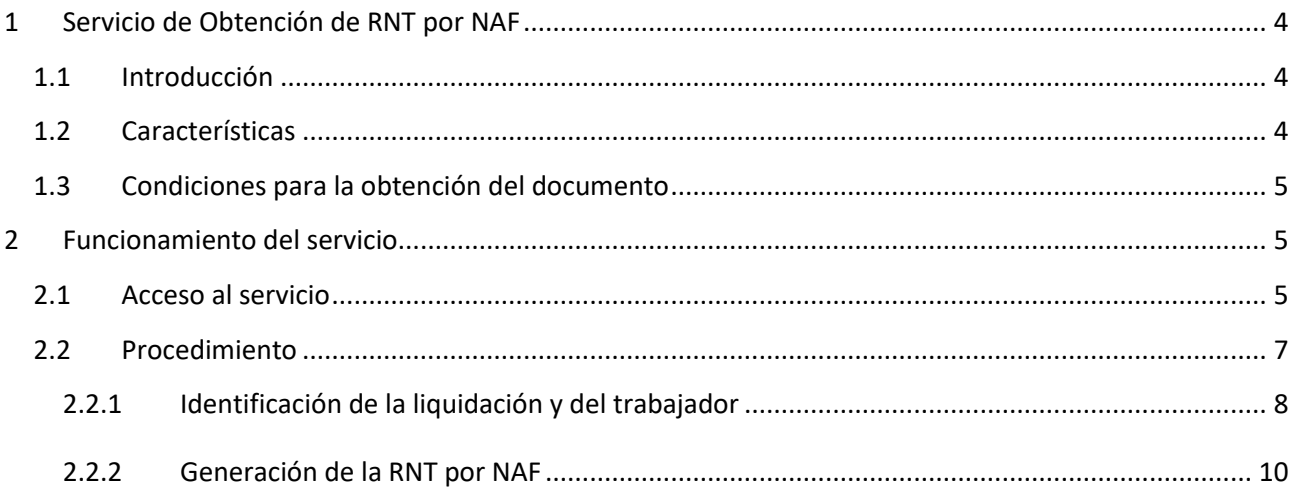

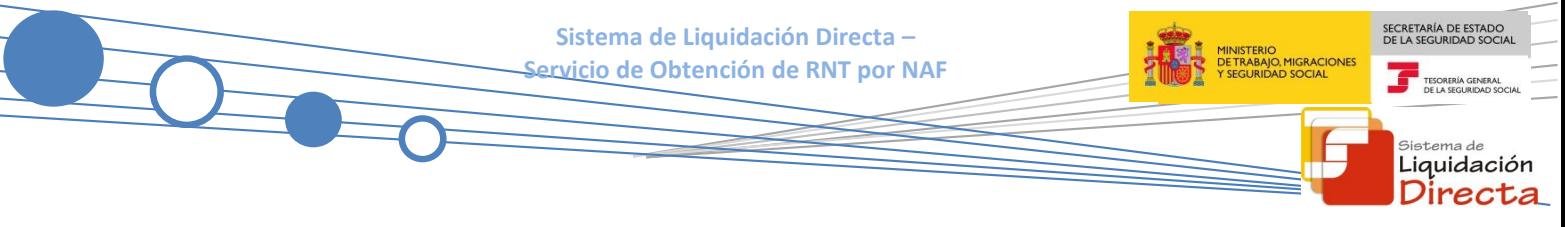

## **Control de versiones**

#### **o Versión 25/10/2018:**

 $\checkmark$  Se actualizan los enlaces a la nueva página Web de la Seguridad Social

## **o Versión 19/09/2016:**

 $\checkmark$  Se adapta el Manual a la desaparición del Certificado SILCON.

<span id="page-3-0"></span>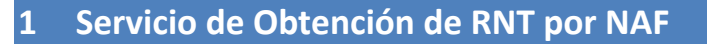

## <span id="page-3-1"></span>**1.1 Introducción**

El Servicio de Obtención de RNT por NAF permite a los usuarios solicitar la emisión de un documento con la información de la RNT de la liquidación para un trabajador determinado, siempre y cuando dicha liquidación esté confirmada y vigente.

El documento generado a través del presente servicio incorpora como referencia electrónica el Código Electrónico de Autenticidad (CEA). La autenticidad del mismo puede ser comprobada en la Sede Electrónica de la Seguridad Social, a través del Servicio de Verificación de Integridad de Documentos.

Este servicio se incluye dentro de los servicios del Sistema de Liquidación Directa (en adelante SLD) a los que tiene acceso el autorizado a través de la página web de la Seguridad Social. Es un servicio común para usuarios de SLD y de RED Directo y estará disponible tanto para el usuario principal de una autorización como para sus usuarios secundarios.

El presente manual explica, de forma resumida y en un lenguaje sencillo, los pasos que deben seguir los usuarios de SLD para la utilización de este servicio.

### <span id="page-3-2"></span>**1.2 Características**

El contenido del documento es el mismo que el de la RNT pero individualizado para un trabajador concreto:

- Datos identificativos de la Liquidación:
	- o Razón social
	- o Código de Cuenta de Cotización
	- o Periodo de liquidación
	- o Código de empresario
	- o Número de la liquidación
	- Calificador de la liquidación
- Datos del trabajador:
	- o NAF
	- o IPF
	- o CAF
	- o Fechas tramos desde/hasta
	- o Días cotizados
	- o Horas cotizadas
	- o Horas complementarias
	- o Bases y compensaciones (descripción e importe)

SECRETARÍA DE ESTADO

stema de Liquidación Directa

**Sistema de Liquidación Directa – Servicio de Obtención de RNT por NAF**

## <span id="page-4-0"></span>**1.3 Condiciones para la obtención del documento**

La utilización del Servicio de Obtención de RNT por NAF exige los siguientes requisitos:

- Que la liquidación esté confirmada
- Que la liquidación no esté anulada ni rectificada. En el supuesto de que la liquidación haya sido rectificada sólo se podrá solicitar la obtención de la RNT por NAF de la última liquidación confirmada.

## <span id="page-4-1"></span>**2 Funcionamiento del servicio**

### <span id="page-4-2"></span>**2.1 Acceso al servicio**

Para entrar en este servicio, en primer lugar se debe acceder, desde el navegador de Internet, a la página web de la Seguridad Social [\(www.seg-social.es\)](http://www.seg-social.es/).

Una vez en esta página, pulsar sobre el icono "Acceso Sistema RED on-line" que aparece en la parte inferior de la pantalla, dentro del apartado "A un clic".

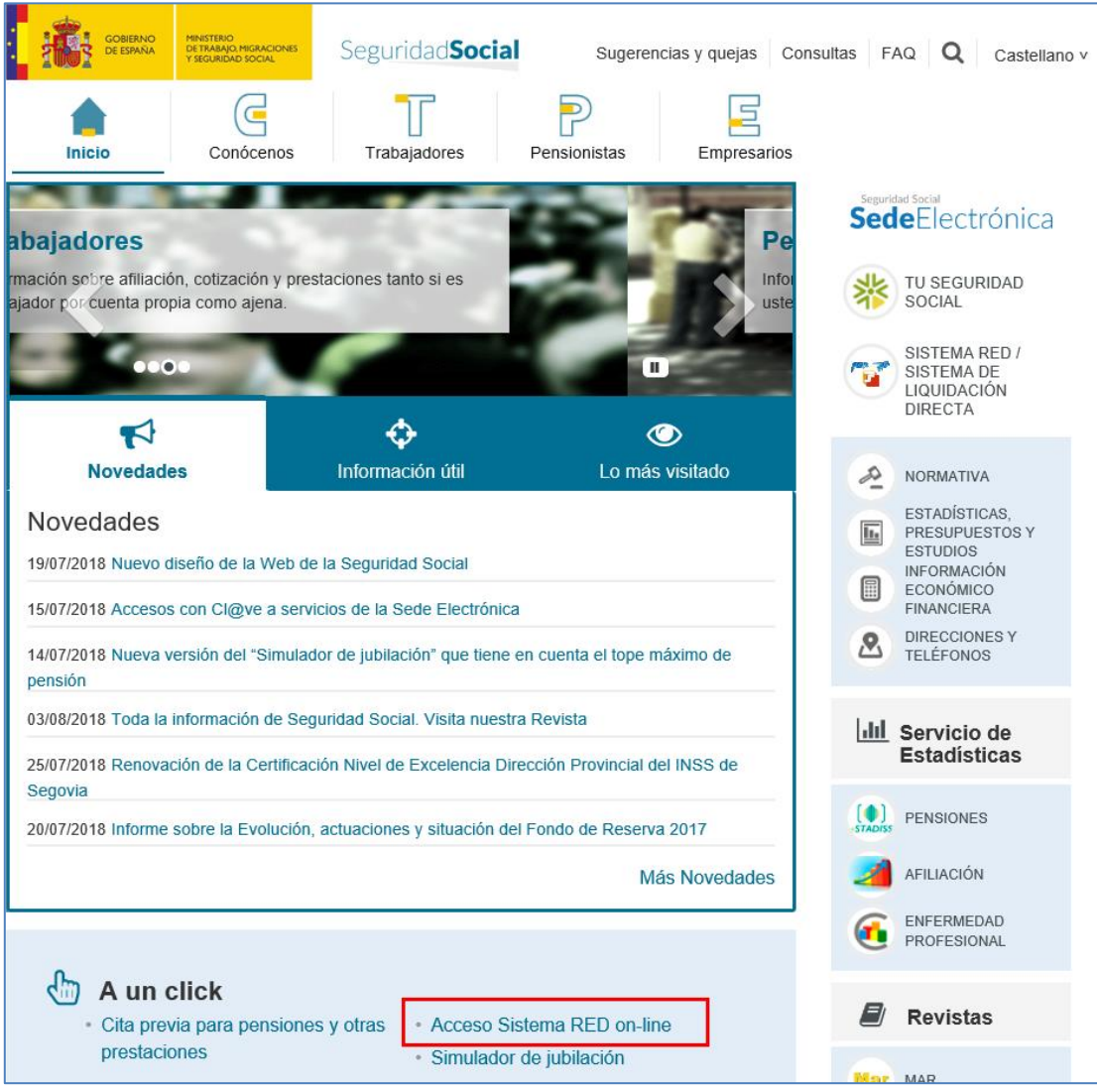

SECRETARÍA DE ESTADO

<sub>Sistema de</sub><br>Liquidación Directa

TESORERÍA GE

VISTERIC

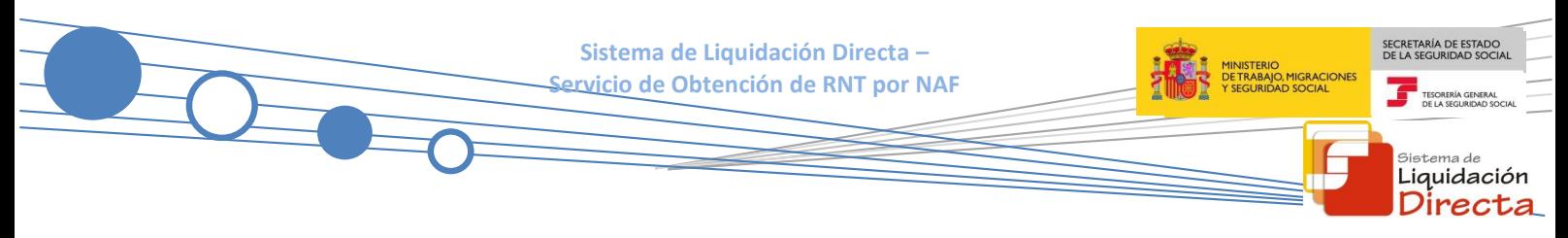

A continuación se abre una nueva ventana en la que el usuario deberá seleccionar un Certificado Digital incluido en l[a lista de certificados admitidos,](http://www.seg-social.es/wps/portal/wss/internet/CertificadosDigitales)

Para la identificación mediante CERTIFICADO DIGITAL, se debe seleccionar el Certificado Digital con el que desea realizar la consulta y pulsar "Aceptar".

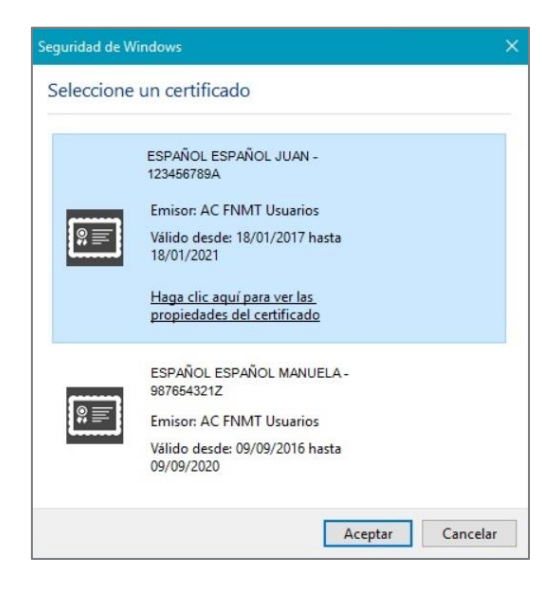

Una vez seleccionado el certificado e introducida la correspondiente contraseña el sistema procederá a autenticar al usuario.

Tras validar el usuario y la contraseña, el usuario accede a la siguiente pantalla:

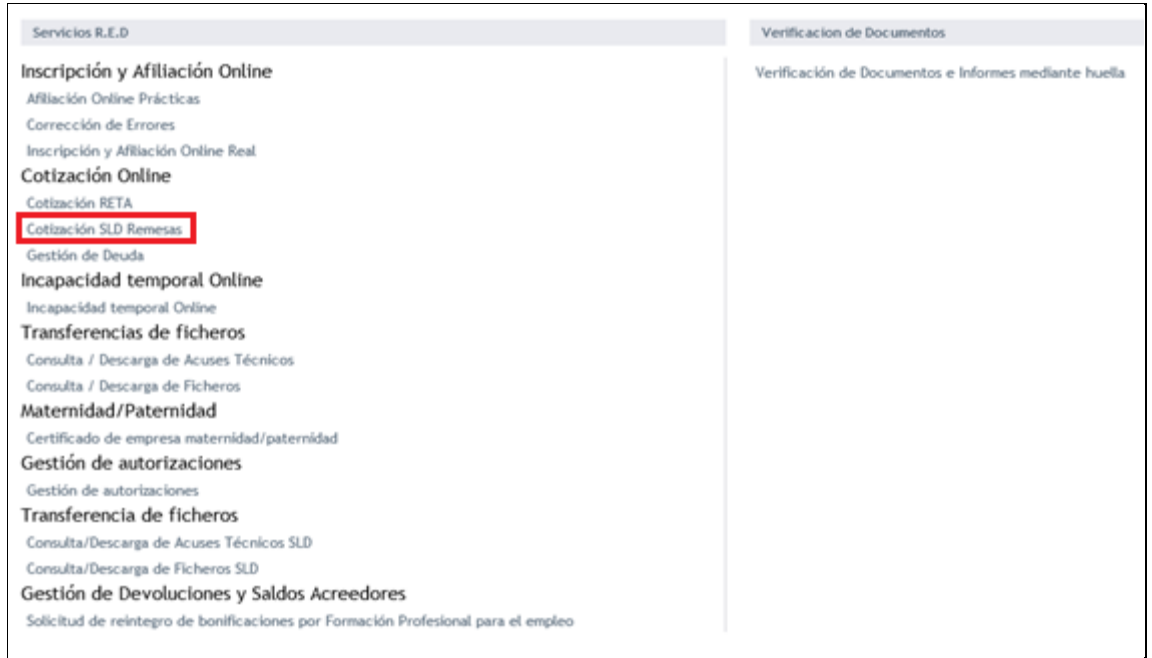

El usuario debe seleccionar la opción *"Cotización SLD Remesas",* ubicada en el apartado "Cotización Online".

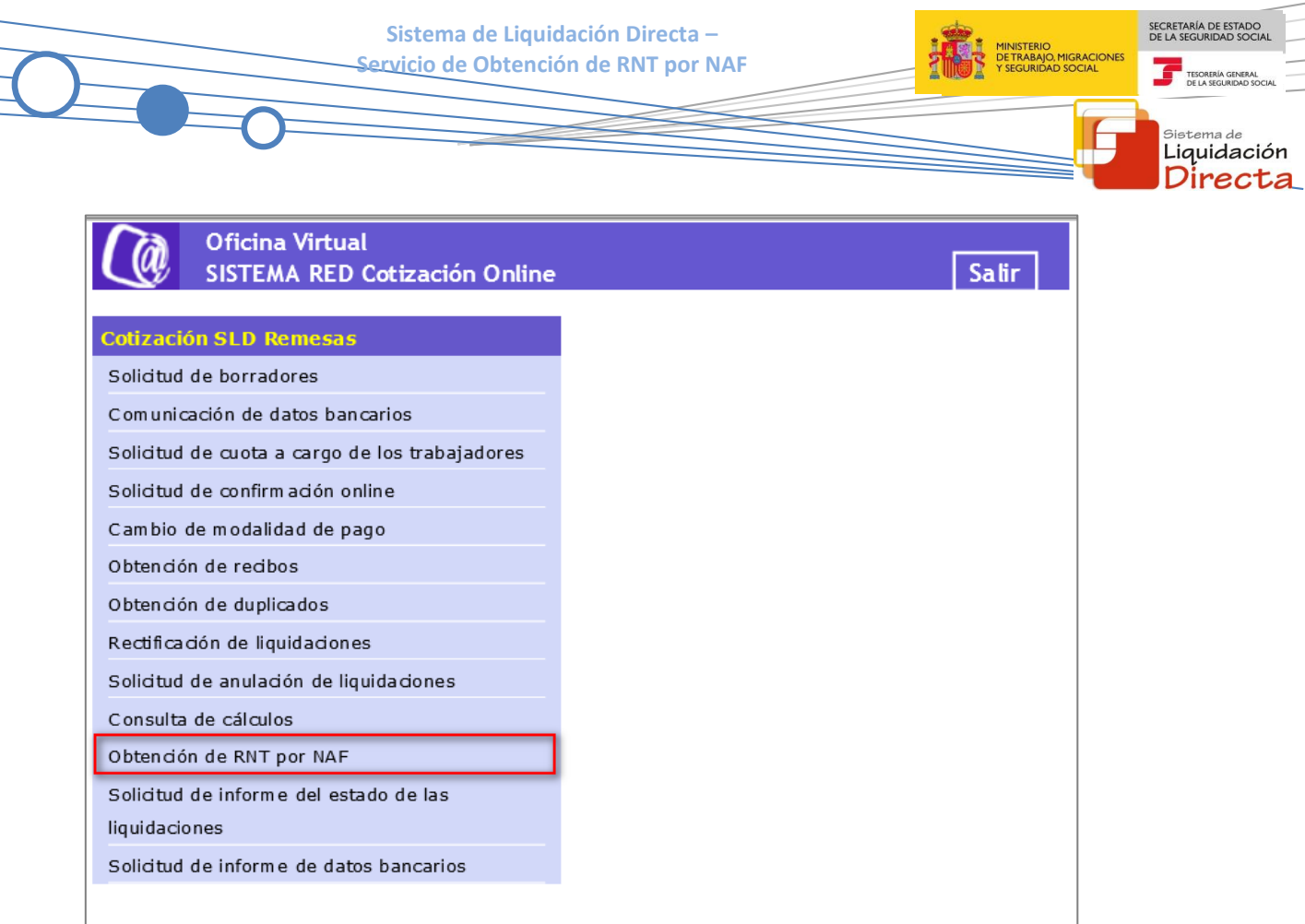

Una vez seleccionado el Servicio de Obtención de RNT por NAF, se mostrará la pantalla inicial del mismo.

## <span id="page-6-0"></span>**2.2 Procedimiento**

La pantalla inicial del "Servicio de Obtención de RNT por NAF" es la siguiente:

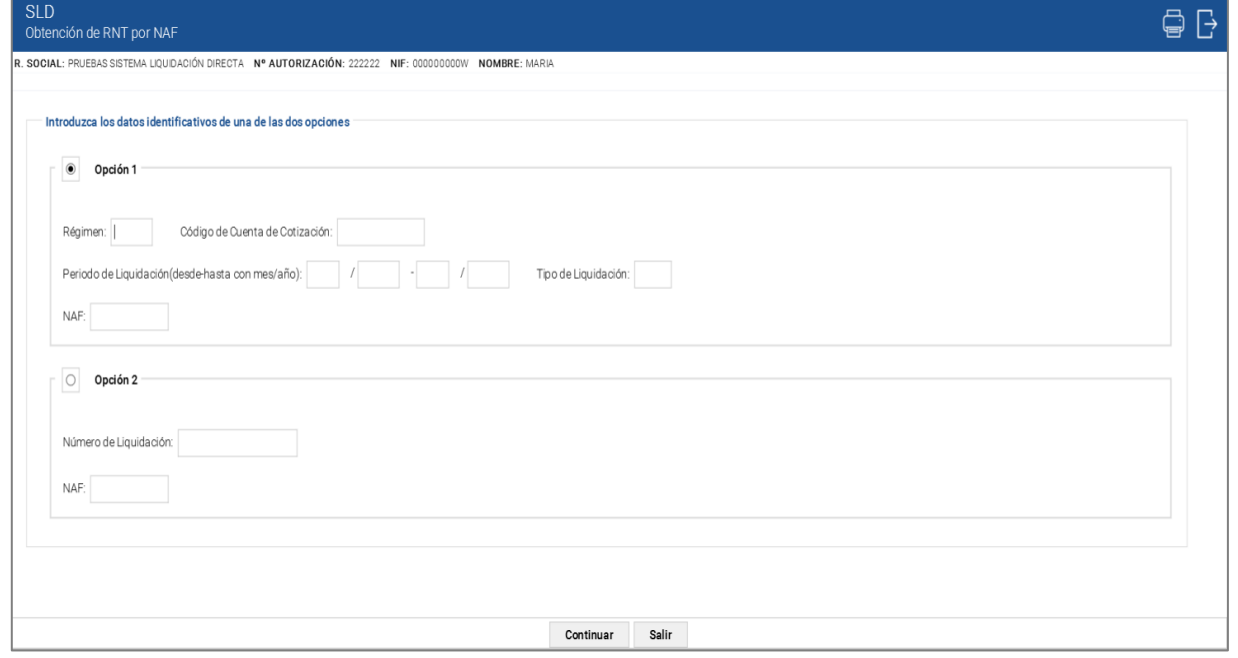

Esta ventana se mostrará directamente en caso de que el usuario que accede al servicio pertenezca a una sola autorización.

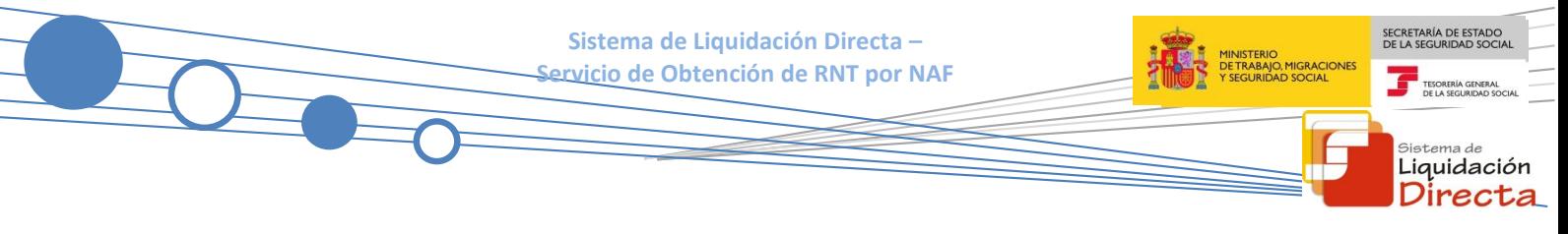

En el caso de que el usuario pertenezca a varias, aparecerá en primer lugar la pantalla de selección del número de autorización, en la que se debe elegir con cuál de ellas se quiere operar:

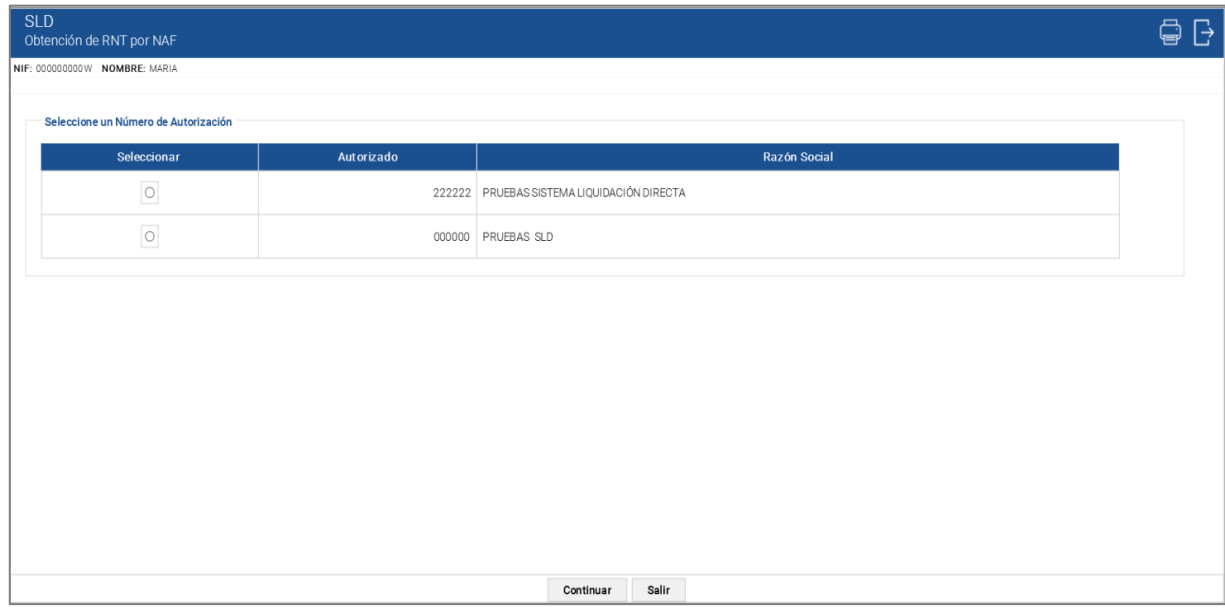

#### <span id="page-7-0"></span>**2.2.1 Identificación de la liquidación y del trabajador**

Una vez que se ha accedido al servicio, el usuario debe introducir los datos básicos correspondientes a la liquidación y al trabajador respecto del cual se desea solicitar el documento. Para ello el usuario cuenta con dos motores de búsqueda:

#### **Por liquidación:**

- o Código de Cuenta de Cotización.
- o Régimen. La lista desplegable muestra únicamente los regímenes habilitados para cada medio de transmisión. Por defecto este campo viene informado con el régimen 0111-Régimen General.
- o Período de Liquidación. Por defecto este campo viene informado con el mes anterior al que se accede al servicio.
- o Tipo de Liquidación. Por defecto, este campo viene informado con tipo de liquidación ordinaria L00-Normal.
- NAF: el correspondiente al trabajador al que se refiere la solicitud de RNT.

#### **Por número de liquidación:**

- o Número de liquidación
- o NAF: el correspondiente al trabajador al que se refiere la solicitud de RNT.

Los botones disponibles en esta pantalla son los siguientes:

**Sistema de Liquidación Directa – Servicio de Obtención de RNT por NAF**

- **Continuar:** Una vez que el usuario pulsa el botón Continuar, si se cumplen con las condiciones expuestas en el punto 1.2.2 del presente manual, pasará a la pantalla siguiente. En caso contrario, si no se superan todas las validaciones, se informará al usuario con el mensaje de error correspondiente.
- **Salir:** El usuario sale del servicio.

Hay que tener en cuenta que si se trata de una liquidación complementaria L03, o se trata de una liquidación de un CCC de Colegios Concertados – Salarios no concertados, o se dan ambas circunstancias, el servicio mostrará una pantalla intermedia en la que deberán cumplimentarse nuevos campos que permitan completar la identificación de la liquidación y así seguir adelante con la solicitud:

- Si se trata de una liquidación L03, tanto dentro como fuera de plazo, se solicita el dato "Fecha de Control", de cumplimentación obligatoria.
- Para Códigos de Cuenta de Cotización de Colegios Concertados Salarios no concertados, se solicita el campo "C.C.C. concertado".
- Si se dan ambas circunstancias, es decir, Códigos de Cuenta de Cotización de Colegios Concertados – Salarios no concertados y además se trata de una liquidación complementaria del tipo C03, tanto dentro como fuera de plazo, se deben cumplimentar los dos campos ("C.C.C. concertado" y "Fecha de Control").

Tanto desde la pantalla inicial en la que no se requiere más información de la liquidación, como desde las mencionadas en los tres puntos anteriores, tras pulsar el botón "Aceptar" se realizan las siguientes validaciones:

Si el CCC no está gestionado por la autorización a la que pertenece el usuario que accede al servicio:

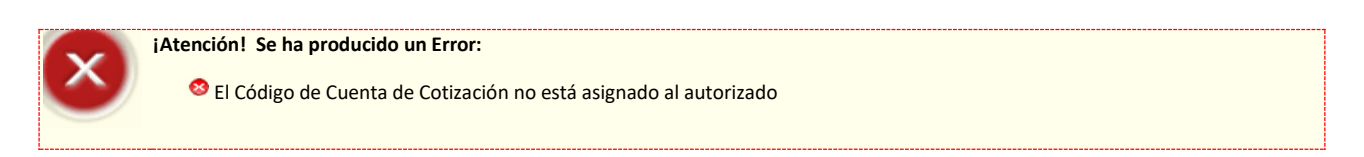

Si la liquidación no existe, se dará el siguiente mensaje de error:

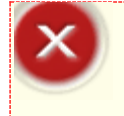

**¡Atención! Se ha producido un Error:**

No existe liquidación para la selección introducida.

Si se intenta acceder a una liquidación que todavía no está confirmada, el servicio devolverá un error informando de la imposibilidad de emitir el documento:

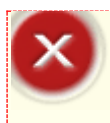

#### **¡Atención! Se ha producido un Error:**

No existe ninguna liquidación confirmada para la selección introducida

SECRETARÍA DE ESTADO

Liquidación Direc

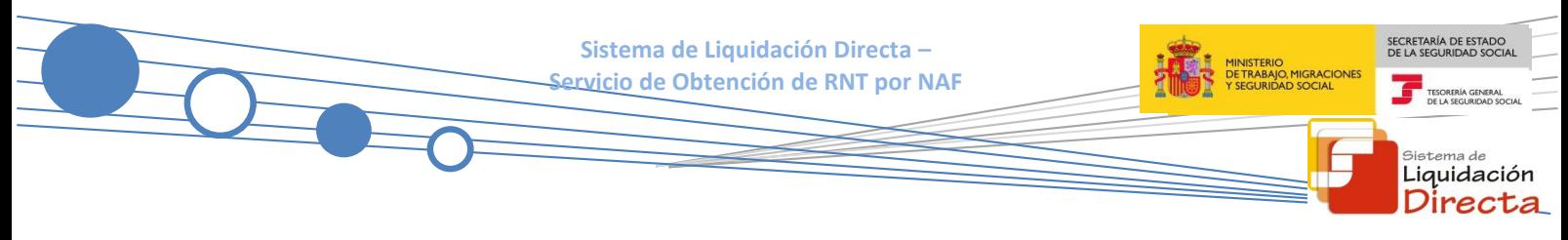

#### <span id="page-9-0"></span>**2.2.2 Generación de la RNT por NAF**

Si la liquidación está confirmada, el usuario accede a la siguiente pantalla en la que se muestra el documento generado con la información de la RNT relativa al trabajador indicado:

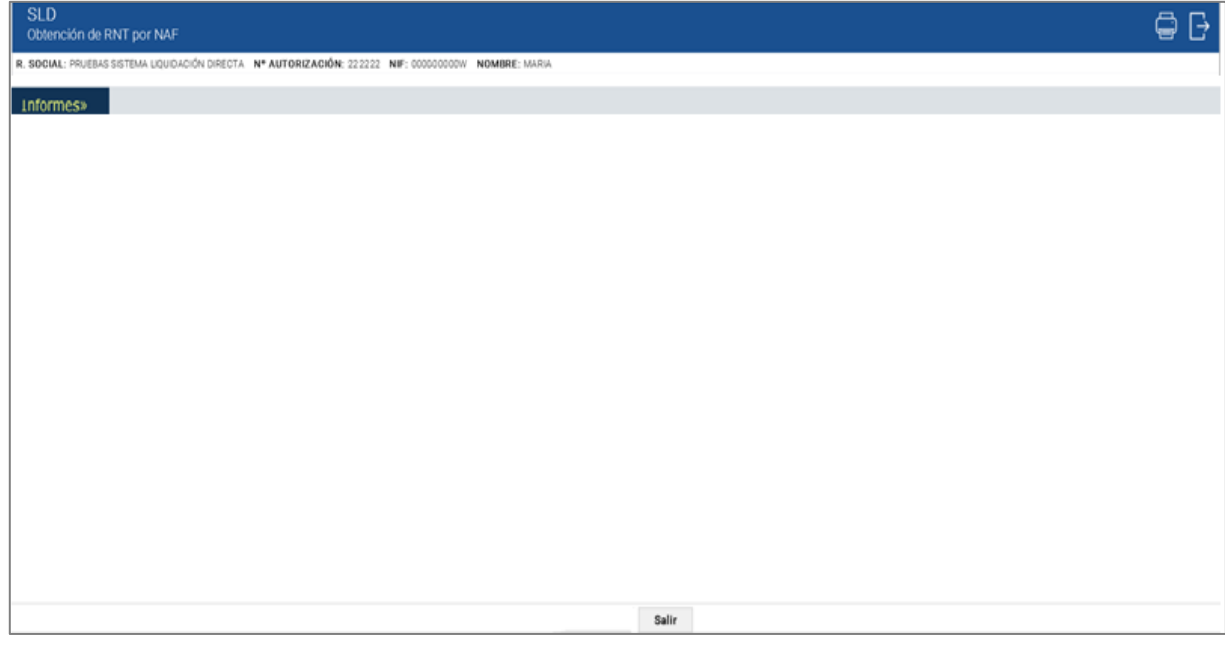

El único botón disponible es:

Salir: El usuario abandona el servicio.

Situando el cursor sobre "Informes" se despliega el documento "Declaración de Trabajador en una liquidación"

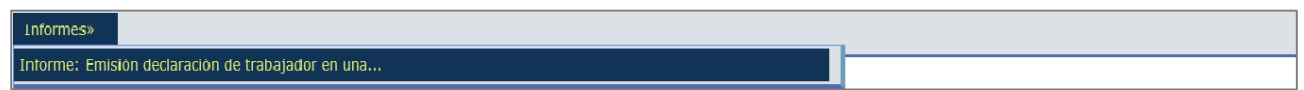

Haciendo click sobre el mismo se abre el documento generado, cuyo aspecto es similar al siguiente:

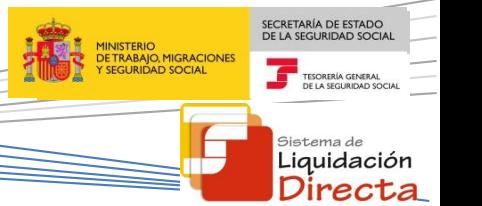

MINISTERIO<br>DE TRABAJO, MIGRACIONES<br>Y SEGURIDAD SOCIAL

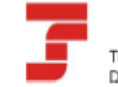

TESORERÍA GENERAL<br>DE LA SEGURIDAD SOCIAL

#### Declaración de Trabajador en una Liquidación

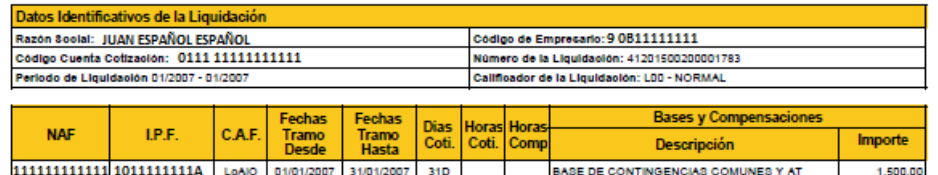

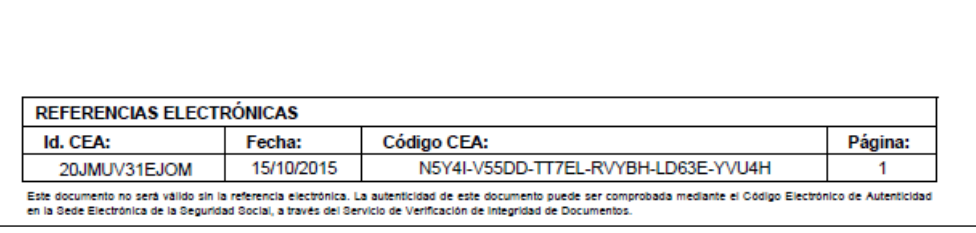